## **LACIE DESKTOP MANAGER**

LaCie Desktop Manager zorgt ervoor dat uw LaCie-harddrive maximaal wordt benut. U kunt het programma ook gebruiken om geavanceerde informatie op de drive te bekijken en de **Eco-modus** te configureren.

**Opmerking:** LaCie Desktop Manager is niet compatibel met alle LaCie-apparaten. Alleen compatibele LaCie-apparaten verschijnen in LaCie Desktop Manager.

## LACIE DESKTOP MANAGER INSTALLEREN

Als LaCie Desktop Manager niet is geïnstalleerd op uw systeem (controleer het Start-menu in Windows of de map Programma's op uw Mac), kunt u het installeren door op het pictogram van de drive in **Deze computer/Computer** (Windows) of op het **Bureaublad** (Mac) te dubbelklikken, de map **LaCie/Software** te openen, en vervolgens het installatieprogramma in de map voor uw besturingssysteem te starten.

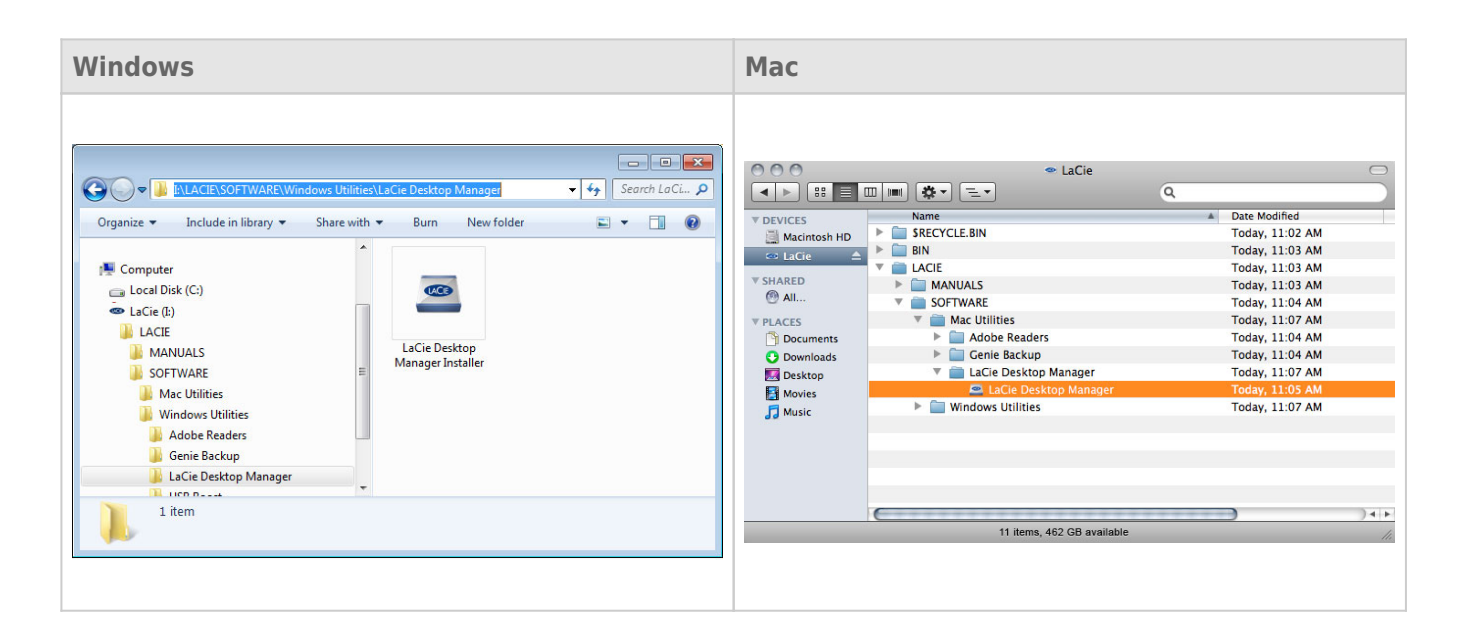

Wanneer de installatie is voltooid, start u LaCie Desktop Manager via het systeemvak (Windows) of de menubalk (Mac).

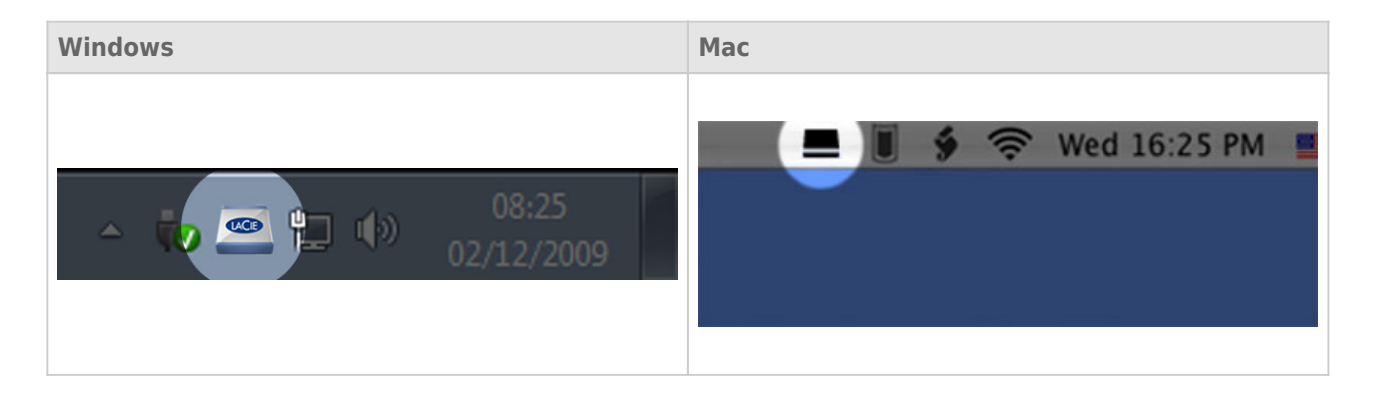

**Opmerking:** als u de drive handmatig hebt geformatteerd met behulp van het schijfhulpprogramma van uw besturingssysteem, en niet tijdens het uitvoeren van de LaCie Setup Assistant, moet u LaCie Desktop Manager downloaden vanaf [www.lacie.com/nl/support/.](http://www.lacie.com/support/)

## TABBLAD INFO

Wanneer u LaCie Desktop Manager uitvoert, ziet u alle aangesloten compatibele LaCie-apparaten in de kolom links. Kies de drive die u wilt beheren en zorg ervoor dat het tabblad **Info** is geselecteerd. Op deze pagina ziet u geavanceerde informatie over uw drive, zoals de apparaatnaam, het serienummer van de interne harde schijf (niet het LaCie-productnummer), beschikbare capaciteit, aansluitingstype, enz.

U kunt ook de drive vanaf deze pagina configureren.

**Let op:** als u klikt op de knop **Opnieuw formatteren…** en deze stappen volgt, wordt alles op de partitie gewist. Als u informatie hebt die u wilt beschermen of die u wilt blijven gebruiken, maakt u daar een back-up van voordat u deze stappen uitvoert.

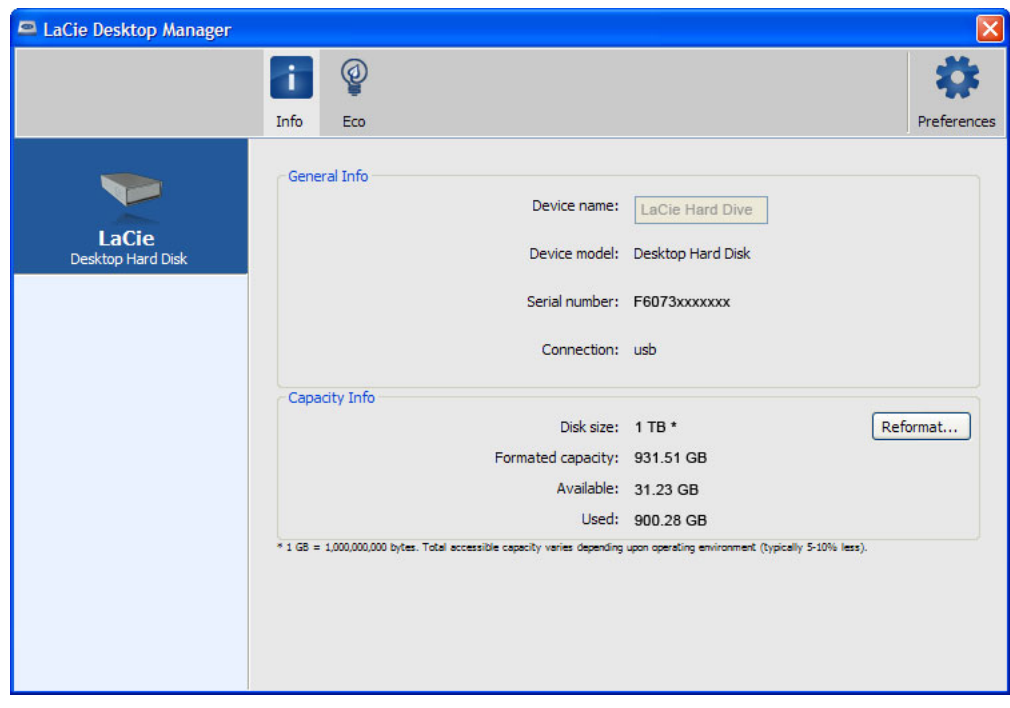

## TABBLAD ECO

Uw drive wordt standaard in de Eco-modus geplaatst na **vijf minuten** inactiviteit om energie te besparen. Om de drive uit de Eco-modus te halen, opent u gewoon gegevens op de drive en de drive start automatisch opnieuw.

U kunt deze functie beheren via LaCie Desktop Manager. Klik op het tabblad **Eco**.

**Opmerking:** als u het tabblad Eco niet ziet, is uw harddrive niet compatibel met de Eco-modus. Raadpleeg [www.lacie.com/nl/support/](http://www.lacie.com/support/) voor een productupdate waardoor uw drive deze functie mogelijk kan gebruiken.

Vink het vakje **Automatische stand-by door inactiviteit** uit om de Eco-modus uit te schakelen of selecteer een inactiviteitsperiode waarna de drive in Eco-modus wordt geplaatst.

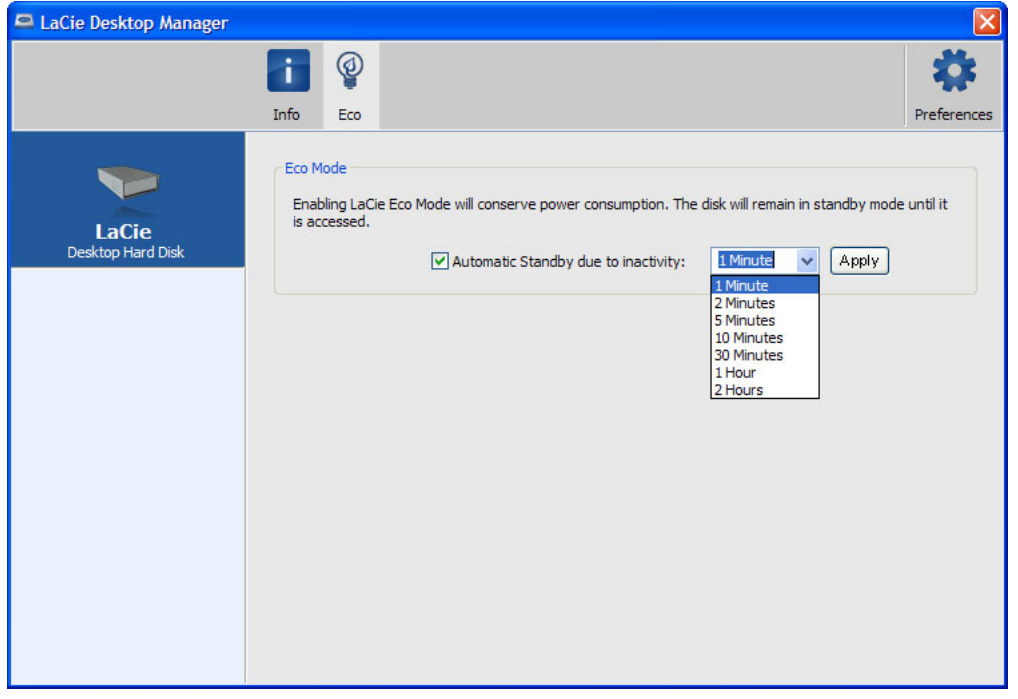

**Eco-modus en Mac OS X:** Naargelang uw harde schijf van LaCie kan de Eco-modus worden beheerd door Mac OS X. Klik op Energiestand om de Systeemvoorkeuren te openen wanneer u hierom wordt gevraagd. Selecteer "Plaats harde schijven in sluimerstand indien mogelijk" om energie te besparen.